# Instructie gebruik 'slimme' Excel Veldwerkformulier

## Het monitoren van grassportvelden

Dit elektronisch veldwerkformulier is een 'slim' Excelbestand en een hulpmiddel bij het monitoren van grassportvelden. De basis is een veldwerkformulier voor kwaliteitsbeoordeling van verschillende veldtypen, als onderdeel van Geïntegreerd Sportgrasbeheer (ITM). Een korte versie van het veldwerkformulier gebruik je voor het monitoren van onkruiden, ziekten of plagen als onderdeel van Geïntegreerde Gewasbescherming (IPM). Je kan het bestand direct digitaal gebruiken op een tablet in het veld. Eventueel kan je formulieren uitprinten en gegevens achteraf verwerken in het Excelbestand. Het resultaat is in beide gevallen een 'stoplicht-tabel' die in een oogopslag een indruk geeft van veldkwaliteit dan wel IPM status.

## Het werkt als volgt:

Bepaal vooraf het doel van de monitoring. Dit bepaalt automatisch welke parameters worden getoond. Stel veldwerkformulieren samen met het selectiescherm op de startpagina:

- Selecteer het type veld en het doel van de monitoring: Veldkwaliteit of IPM.
- Vermeld de naam van het sportcomplex en het veldnummer.
- Vermeld de naam van de opnemer.
- Met 'Genereer het Veldwerkformulier' maak je een nieuw tabblad met het betreffende formulier, voorzien van de ingevoerde informatie. De tabbladnaam is een automatische combinatie van sportcomplex, veld naam, monitoring doel en een willekeurig nummer.
- In het formulier kun je de tabbladnaam, opnamedatum en veldgegevens eventueel nog aanpassen met de rechtermuisknop.

### Voor gebruik op papier:

- Print je het benodigde aantal formulieren per veldtype.
- Vul in het veld alleen de vooraf gekozen zones (kolommen) en parameters (rijen) in.
- Verwerk de veldgegevens in het Excelbestand zoals hieronder beschreven.

## Voor digitaal gebruik op veldtablet:

- Kies 'Active' voor de zone (kolom) die je gaat invullen.
- Vul in elke kolom de geobserveerde waarde voor de gewenste parameters in.
	- de donkerder 'gearceerde' parameters zijn standaard.
	- niet toegelaten waardes geven een foutmelding.
- Elke cel verandert direct van kleur na toetsing op de referentiewaarden.
- Zet elke zone na het invullen op 'Inactive' om ingevoerde gegevens te beveiligen tegen overschrijven.
- Voor de opname van een volgde veld ga je terug naar 'Start' en genereer je een nieuw veldwerkformulier.

#### Hulp

- Onder de tab 'Legenda' vind je hulpmiddelen voor het juist meten, schatten en beoordelen van de verschillende prameters.
- Onder de tab 'Tansley' vind je de voorbeeldtekeningen bij het bepalen van de beoordeling volgens de schaal van Tansley (1-8) voor onkruiden, ziekten en plagen.

#### Gebruik van een stylus

• Een 'stylus' kan een handig hulpmiddel zijn voor bijvoorbeeld het noteren van opmerkingen. Bij handschriftherkenning kan dit zelfs automatisch omgezet worden naar tekst. Werking is afhankelijk van je tablet/spreadsheetverwerker combinatie.

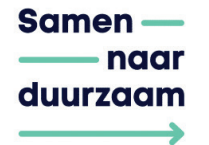

### Geo-locatie

• Afhankelijk van de gebruikte tablet kan je hier desgewenst de coördinaten van elke monsterpunt vastleggen. Sla deze velden over als je tablet deze mogelijkheid niet heeft.

#### Foto's

• Foto's zijn soms een belangrijke ondersteuning van de andere waarnemingen in het veld. Het handigste is om deze toe te voegen aan elk veld/tabblad. De mogelijkheden verschillen per tablet. Het is zeer zinvol deze mogelijkheid te verkennen en te benutten.

### Beveiligingswaarschuwing bij openen

Zorg dat u het formulier altijd opent vanaf de harde schijf van uw computer en niet bv vanuit een email. Bij het openen van het formulier ziet u mogelijk een beveiligingswaarschuwing in een gele balk bovenaan. Klik op 'Inhoud inschakelen' om het formulier te activeren. Mocht u nog problemen ondervinden dan past u de settings in Excel als volgt aan:

- Klik in de Excel menu balk op 'Bestand'
- Klik op het volgende scherm op 'Opties' links onderaan
- Klik in het volgende scherm op 'Vertrouwensopties' links onderaan
- Klik dan rechts op 'Instellingen voor het Vertrouwenscentrum'
- Klik in het menu links op 'Macro-instellingen'
- Vink optie 4 aan "VBA-macro's inschakelen"
- Klik op OK, OK, etc totdat u terug bent in het formulier
- Sluit Excel af en start opnieuw op

Mogelijk ziet u nog steeds een beveiligingswaarschuwing maar na het accepteren hiervan zou het Veldwerkformulier nu moeten werken.

#### Automatisch opslaan van ingevulde gegevens

Het is aan te bevelen om in uw spreadsheet verwerker (het programma wat u nu gebruikt) de functie automatisch opslaan van gegevens te activeren en deze op een klein interval te zetten, bv 5 minuten.

#### Software eisen

Het genereren van nieuwe Veldwerkformulieren is enkel mogelijk op een computer met Windows en een lokaal geïnstalleerde versie van MS Excel. Het invullen van de Veldwerkformulieren is daarna ook mogelijk op een Android of IOS computer/tablet met MS office of eventueel een alternatieve spreadsheet verwerker. Correcte werking in specifieke gevallen wordt echter in geen geval gegarandeerd.

#### Disclaimer

Deze 'slimme' Excel maakt integraal onderdeel uit van de Handleiding Geïntegreerd Sportgrasbeheer. Deze is te vinden op de kennisbank op Sportinfrastructuur.nl

Deze 'slimme' Excel is met de grootst mogelijke zorgvuldigheid samengesteld. De initiatiefnemers zijn niet aansprakelijk voor eventuele schade als gevolg van onjuistheden en/of onvolkomenheden ten gevolge van het gebruik van deze monitor.

#### Initiatiefnemers:

BSNC, Cumela, KCSB, NOC\*NSF, POS, VHG, VSG

#### Contact

Voor vragen kunt u een email sturen naar: info@sportinfrastructuur.nl

Deze uitgave is tot stand gekomen in het kader van de Routekaart Verduurzaming Sport, met een financiële bijdrage van het Ministerie van Volksgezondheid, Welzijn en Sport (VWS).

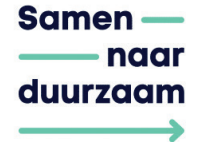